# **Integrated Virtual Debugger for Visual Studio Developer's Guide**

VMware Workstation 9.0

This document supports the version of each product listed and supports all subsequent versions until the document is replaced by a new edition. To check for more recent editions of this document, see <http://www.vmware.com/support/pubs>.

EN-000630-01

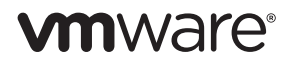

You can find the most up-to-date technical documentation on the VMware Web site at:

[http://www.vmware.com/support/](http://www.vmware.com/support)

The VMware Web site also provides the latest product updates.

If you have comments about this documentation, submit your feedback to:

[docfeedback@vmware.com](mailto:docfeedback@vmware.com)

Copyright © 1998–2012 VMware, Inc. All rights reserved. This product is protected by U.S[. and international copyright and](http://www.vmware.com/go/patents)  intellectual property laws. VMware products are covered by one or more patents listed at <http://www.vmware.com/go/patents>.

VMware is a registered trademark or trademark of VMware, Inc. in the United States and/or other jurisdictions. All other marks and names mentioned herein may be trademarks of their respective companies.

**VMware, Inc.** 3401 Hillview Ave. Palo Alto, CA 94304 www.vmware.com

# **Contents**

# About This [Book 5](#page-4-0)

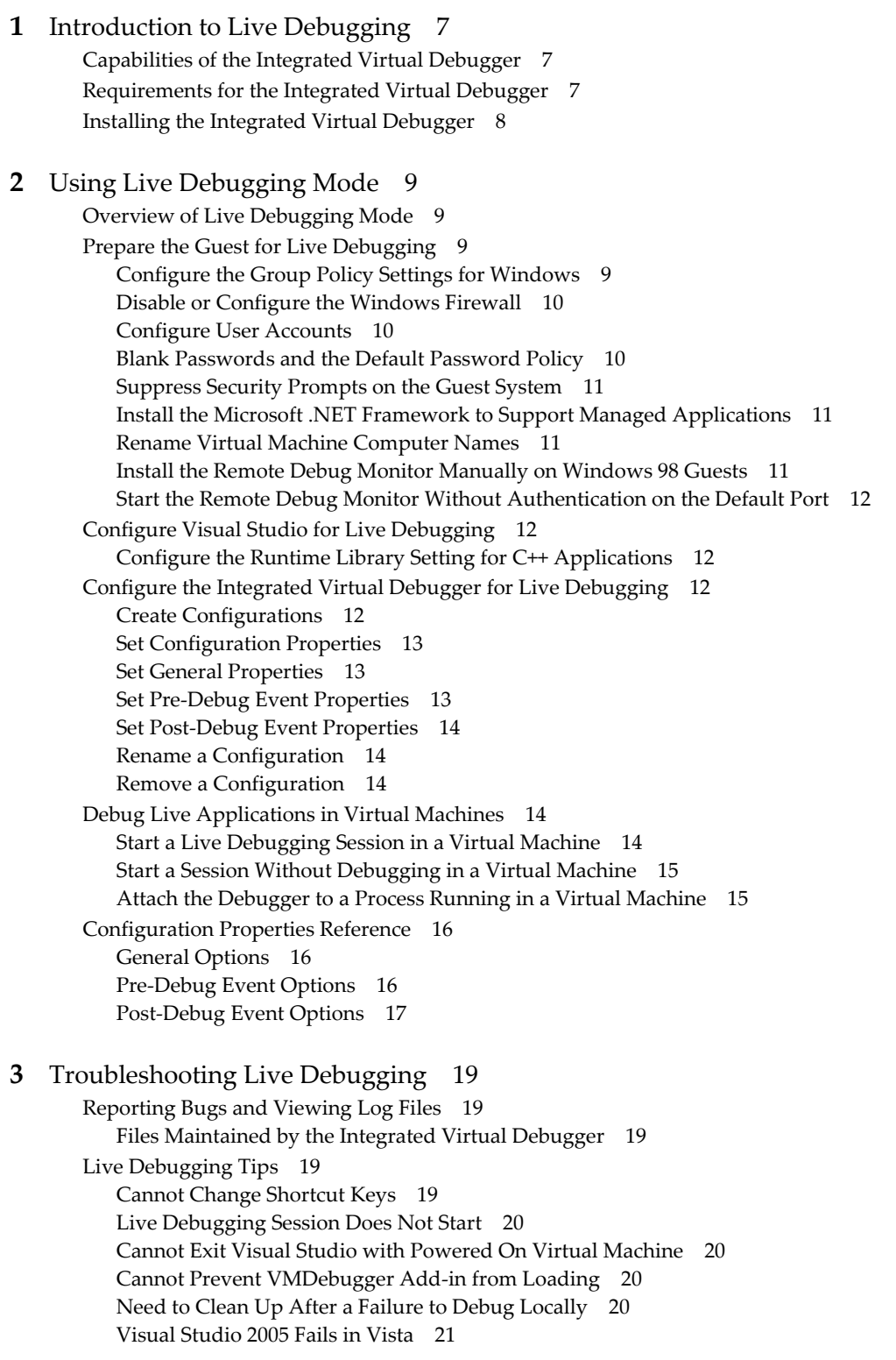

[Index 23](#page-22-0)

# <span id="page-4-0"></span>**About This Book**

This manual, *Integrated Virtual Debugger for Visual Studio Developer's Guide*, provides information about how to install, configure, and use the Integrated Virtual Debugger for Visual Studio. This VMware product provides a configurable extension to Microsoft Visual Studio for debugging programs in virtual machines. This manual includes information about live debugging. The troubleshooting section lists some errors and workarounds for issues that developers might experience while debugging.

# **Revision History**

This document is revised with each release of the product or when necessary. A revised version can contain minor or major changes. [Table 1](#page-4-1) summarizes the significant changes in each version of this document.

| <b>Revision Date</b> | <b>Description</b>                                                         |
|----------------------|----------------------------------------------------------------------------|
| 2012-07-23           | Same manual for the Workstation 9.0 release.                               |
| 2011-09-14           | Revision with replay debugging removed for the Workstation 8.0 release.    |
| 2010-10-20           | Third draft for the Workstation 7.0 GA release.                            |
| 2009-10-01           | Second beta draft for the Workstation 7.0 RC release.                      |
| 2009-08-20           | Standalone manual (beta draft) for the 2009 Workstation Technical Preview. |
| 2008-09-23           | Included as an appendix of the version 6.5 Workstation User's Manual.      |

<span id="page-4-1"></span>**Table 1.** Revision History

# **Intended Audience**

This manual is intended for software developers and QA engineers who want to debug in a virtual machine, with the assistance of the VMware host. Readers should be familiar with virtual machines, Visual Studio, and the debugging workflow.

# **Document Feedback**

VMware welcomes your suggestions for improving our [documentation.](mailto:docfeedback@vmware.com) Send your feedback to docfeedback@vmware.com.

# **Technical Support and Education Resources**

<span id="page-4-2"></span>The following sections describe the technical support resources available to you. To access the current versions of other VMware books, go to <http://www.vmware.com/support/pubs>.

# **Online and Telephone Support**

To use online support to submit technical support requests, view your product and contract information, and register your products, go to [http://www.vmware.com/support.](http://www.vmware.com/support)

# **Support Offerings**

To find out how VMware support offerings can help meet your business needs, go to [http://www.vmware.com/support/services.](http://www.vmware.com/support/services)

# **VMware Professional Services**

VMware Education Services courses offer extensive hands‐on labs, case study examples, and course materials designed to be used as on‐the‐job reference tools. Courses are available onsite, in the classroom, and live online. For onsite pilot programs and implementation best practices, VMware Consulting Services provides offerings to help you assess, plan, build, and manage your virtual environment. To access information about education classes, certification programs, and consulting services, go to [http://www.vmware.com/services.](http://www.vmware.com/services/)

# <span id="page-6-1"></span><span id="page-6-0"></span>**Introduction to Live Debugging**

<span id="page-6-5"></span>The Integrated Virtual Debugger extends Visual Studio to help you debug live virtual‐machine applications. This chapter includes the following sections:

- ["Capabilities](#page-6-2) of the Integrated Virtual Debugger" on page 7
- ["Requirements](#page-6-3) for the Integrated Virtual Debugger" on page 7
- "Installing the Integrated Virtual [Debugger"](#page-7-0) on page 8

You can install the Integrated Virtual Debugger on most Windows hosts that have VMware Workstation and Visual Studio installed. For more information about Workstation, see the *VMware Workstation User's Manual* on the VMware Web site. For information about Visual Studio, see the Microsoft Web site.

# <span id="page-6-2"></span>**Capabilities of the Integrated Virtual Debugger**

<span id="page-6-4"></span>The Integrated Virtual Debugger offers live debugging mode. Replay debugging has been discontinued.

Live debugging lets you debug an application in a virtual machine. It is similar to remote debugging with Visual Studio, except it works with virtual machines instead of physical machines. In fact, live debugging was called remote debugging in the Workstation 6.5 release.

Debugging on virtual machines has many advantages over debugging on physical machines. You can easily compare behavior of different Windows versions, service packs, DLL combinations, and so on. If you are a software developer or QA engineer, you can use the Integrated Virtual Debugger to help manage a collection of virtual machines. Live debugging mode makes a Visual Studio debugging session as convenient as a local debugging session.

The Integrated Virtual Debugger allows the following operations:

- Power a virtual machine on or off
- Start a live debugging session in a virtual machine
- Attach to a process in a live virtual machine
- Start an application without debugging
- **Configure settings for application execution and debugging in a virtual machine**

The integrated virtual debugger supports the use of several Visual Studio languages including C++.

# <span id="page-6-3"></span>**Requirements for the Integrated Virtual Debugger**

[Table 1](#page-7-1)‐1 summarizes the requirements for live debugging mode.

<span id="page-7-3"></span><span id="page-7-1"></span>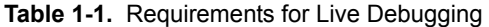

<span id="page-7-6"></span><span id="page-7-5"></span>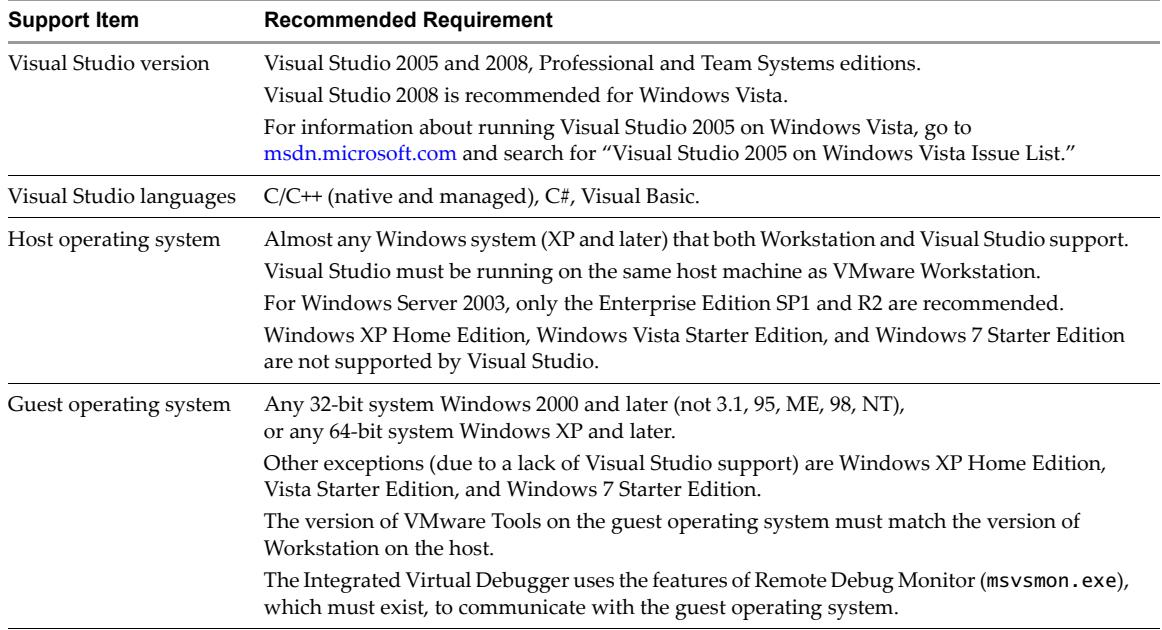

# <span id="page-7-0"></span>**Installing the Integrated Virtual Debugger**

<span id="page-7-4"></span>If Visual Studio is already installed on your host, the VMware Workstation installer should also install the Integrated Virtual Debugger.

- If you install Workstation after you install Visual Studio, you can choose custom install to verify that **Integrated Virtual Debuggers > Visual Studio PlugIn** is selected.
- If you install Visual Studio after you install Workstation, run the Workstation installer again.
	- a In the program maintenance dialog box, select **Modify/Change**.
	- b To install, click **Integrated Virtual Debuggers > Visual Studio PlugIn** and proceed.

Plug-ins are also available for Eclipse Java and Eclipse C/C++. You do not need to install them to use the Integrated Virtual Debugger for Visual Studio.

After you install the Integrated Virtual Debugger, a new menu similar to [Table 1](#page-7-2)‐2 appears in Visual Studio.

<span id="page-7-2"></span>**Table 1-2.** VMware Menu in Visual Studio

Start Live Debugging in a VM Attach to Process in Live VM... Restart Start Without Debugging in VM Cancel Options... Help Topics About VMware Virtual Debugger

# <span id="page-8-1"></span><span id="page-8-0"></span>**Using Live Debugging Mode 22**

This chapter introduces live debugging mode and includes the following sections:

- "Overview of Live [Debugging](#page-8-2) Mode" on page 9
- "Prepare the Guest for Live [Debugging"](#page-8-3) on page 9
- "Configure Visual Studio for Live [Debugging"](#page-11-1) on page 12
- **The "Configure the Integrated Virtual Debugger for Live [Debugging"](#page-11-3) on page 12**
- "Debug Live [Applications](#page-13-3) in Virtual Machines" on page 14
- ["Configuration](#page-15-0) Properties Reference" on page 16

# <span id="page-8-2"></span>**Overview of Live Debugging Mode**

<span id="page-8-6"></span>The Integrated Virtual Debugger's live debugging mode simplifies the task of debugging applications in virtual machines using the live debugging feature of Visual Studio. Live debugging mode works exactly like Visual Studio remote debugging, except that virtual machines are usually on the same Workstation host instead of across the network.

Live debugging lets you debug an application in a virtual machine. You can debug using different versions of Windows, different service packs, various DLLs installed, and so on. Using virtual machines for debugging provides a convenient alternative to debugging on physical machines. The Integrated Virtual Debugger helps you manage your virtual assets. The Integrated Virtual Debugger can power virtual machines on and off, start the application in its virtual machine, attach the debugger to the application, and control the application.

When you do live debugging with Visual Studio, you have to manually manage the virtual machine, manage the files in the virtual machine, start the application to debug in a virtual machine, and attach the remote debugger to an application. Live debugging provides the same debugging options as the Visual Studio remote debugger, however it eliminates some of the tedium of Visual Studio remote debugging.

Live debugging mode debugs a live session of an application running on the Workstation host, or remotely.

To get started with live debugging, prepare the guest virtual machine, configure Visual Studio, and configure the Integrated Virtual Debugger, as described in the following sections.

# <span id="page-8-3"></span>**Prepare the Guest for Live Debugging**

<span id="page-8-5"></span>You can manage live debugging configuration settings for each virtual machine in which you run and debug applications. Virtual machine configuration properties, set in the Integrated Virtual Debugger configuration pages, determine which virtual machine runs the application and how the application starts.

# <span id="page-8-4"></span>**Configure the Group Policy Settings for Windows**

<span id="page-8-7"></span>Verify that the group policy is configured correctly for local authentication.

#### **To configure the group policy settings for Windows**

Do one of the following:

- To configure the guest system's group policy settings for Windows XP Professional:
	- a Select **Control Panel > Administrative Tools > Local Security Policy > Local Policies** and select the **Security Options** page.
	- b Set the **Network access: Sharing and security modelforlocal accounts** policy to **Classic – local users authenticate as themselves**.
- To configure the guest system's group policy settings for Windows Vista and Windows 7:
	- a Set Network security: LAN Manger authentication level to **Send LM & NTLM responses**.
	- b Set the **Network access: Sharing and security modelforlocal accounts** policy to **Classic – local users authenticate as themselves**.

You cannot view the group policy on Vista Home Premium or Vista Home Basic.

# <span id="page-9-0"></span>**Disable or Configure the Windows Firewall**

<span id="page-9-4"></span>Windows XP SP2 (and later) systems usually have the firewall enabled by default. To debug in a Windows guest, you must disable the firewall or configure it appropriately. VMware recommends disabling the firewall if you are on a safe network.

For information about using Windows XP SP2 with the firewall enabled when doing remote debugging with Visual Studio, go to the Microsoft Support Web site and enter the Microsoft knowledge base article ID **833977** in the **Search** menu.

# <span id="page-9-1"></span>**Configure User Accounts**

<span id="page-9-3"></span>To configure user accounts, log in to the guest operating system with an Administrator account, and establish an appropriate account if necessary.

**IMPORTANT** The user name, password, and domain name (if not local on both systems) must match on the host and the guest. If they do not match, the Remote Debug Monitor on the guest cannot communicate with the Visual Studio plug‐in on the host.

For more information about how to set up Windows user accounts for live debugging, go to the Microsoft Developer Network Web site, enter the search keywords Error: Remote Debugger Service On the Target Computer Cannot Connect Back, and click the first search result.

Communication between Visual Studio and the guest operating system is not initiated until the virtual machine is powered on and the configured user is logged in. The user runs the Remote Debug Monitor on the guest, which in turn communicates with Visual Studio on the host.

To prevent a delay, power on the virtual machine and log in to the guest operating system before you debug in a virtual machine. You can set up automatic login to bypass the login screen when the guest is booting.

# <span id="page-9-2"></span>**Blank Passwords and the Default Password Policy**

Windows has a default security feature that helps protect users with blank passwords from network‐based attacks. Users who do not password protect their accounts can log in only at their physical computer console: the monitor, keyboard, and mouse that are physically connected to their computer. This restriction applies to local user accounts only, not to domain user accounts.

For information about how to disable blank password restrictions, go to the Microsoft Support Web site, enter the Microsoft knowledge base article ID **303846** in the **Search** menu, and click the first search result.

# <span id="page-10-0"></span>**Suppress Security Prompts on the Guest System**

Running an application from a network share triggers a security prompt every time a shared file is accessed. VMware recommends that you turn off security prompts on the guest operating system.

You can use either Internet Explorer, or edit your registry key, to suppress security prompts.

#### **To suppress security prompts on the guest system with Internet Explorer**

- 1 In the Internet Explorer browser on the guest, select **Tools > Internet Options > Security > Local Intranet** and click **Sites**.
- 2 Click **Advanced** and add a new Web site:

file://\*..host

#### **To edit a registry key to suppress security prompts**

- 1 In the guest system, open the registry with regedit.
- 2 Add a new key called .host under HKCU\Software\Microsoft\Windows\CurrentVersion\InternetSettings\ZoneMap\Domains.
- 3 In the .host key, create a **DWORD Value** called file and set its value to 1.

# <span id="page-10-1"></span>**Install the Microsoft .NET Framework to Support Managed Applications**

<span id="page-10-5"></span>To debug managed C++, C#, and Visual Basic applications, which use the Common Language Runtime, the guest must have the Microsoft .NET Framework version 2.0 or later is installed. If not, install it.

#### <span id="page-10-2"></span>**Rename Virtual Machine Computer Names**

Computer names must be unique on all virtual machines. If the names are not unique, the Integrated Virtual Debugger cannot find the appropriate virtual machine on the network.

#### **To rename virtual machine computer names**

- 1 On the guest system, select **Start > Control Panel > System**.
- 2 Click the **Computer Name** tab.
- 3 Click **Change**.
- 4 Type a unique name and click **OK**.

## <span id="page-10-3"></span>**Install the Remote Debug Monitor Manually on Windows 98 Guests**

<span id="page-10-4"></span>To enable debugging in a virtual machine, the Integrated Virtual Debugger shares the host folder that contains the Remote Debug Monitor, and runs that Remote Debug Monitor on the guest. On Windows 98, you cannot run the Remote Debug Monitor (or any executable file) from a shared folder. An attempt to do so generates the following error:

The remote debugger is not properly installed. On a Windows ME or Windows 98 computer, the debugger cannot be run off a file share. Run the remote debugger setup.

Manually install and start the msvsmon.exe Remote Debug Monitor executable file on the guest operating system before you start a debugging session.

#### **To install the Remote Debug Monitor manually on Windows 98 guest systems**

Use one of the following methods to install the Remote Debug Monitor:

- Create a mapping to a network share with the host where msvsmon.exe is located.
- Install msvsmon.exe from the Visual Studio 2005 installation CD.

# <span id="page-11-0"></span>**Start the Remote Debug Monitor Without Authentication on the Default Port**

Running the Remote Debug Monitor on the guest system without authentication poses a security risk for that system. VMware recommends that you take a snapshot first and set **Revert to Parent Snapshot** to **Yes** in the **Post‐Debug Event** or **Pre‐Debug Event** properties. See "Set [Configuration](#page-12-0) Properties" on page 13.

#### **To start the Remote Debug Monitor without authentication on the default port**

1 In the guest, run the following command:

msvsmon.exe /noauth

2 Verify that it uses port 4015 by confirming that Remote Debug Monitor displays the following message:

Msvsmon started a new server named '<guest\_name>:4015'. Authentication is disabled. Waiting for new connections.

# <span id="page-11-1"></span>**Configure Visual Studio for Live Debugging**

For C++ programs, you might have to configure Visual Studio to enable live debugging.

# <span id="page-11-2"></span>**Configure the Runtime Library Setting for C++ Applications**

When you debug on a remote machine or in a virtual machine, the application might not start if the runtime library setting is set to certain values. If you encounter this problem, change the C++ runtime library setting.

#### **To configure the runtime library setting for C++ applications**

- 1 In Visual Studio, select **Project > Properties**.
- 2 Expand **Configuration Properties > C/C++** and select **Code Generation**.
- 3 Set **Code Generation** to **Multi‐threaded (/MT)** or **Multi‐threaded Debug (/MTd)**.

For more information about C++ libraries, go to the Microsoft Developer Network Web site and search for **Visual C++ Libraries as Shared Side‐by‐Side Assemblie**s.

# <span id="page-11-3"></span>**Configure the Integrated Virtual Debugger for Live Debugging**

<span id="page-11-5"></span>Before you can start or debug applications in a virtual machine, you set configuration properties. The default configuration initially includes the default values for all properties that have them.

In Visual Studio, select **VMware > Options** to manage configurations. You can create, rename, and remove configurations, and you can modify configuration properties for existing configurations.

The configuration selected in the **Configuration** drop‐down menu is one being edited in the configuration pages. The configuration selected in the **Active Configuration** drop‐down menu is the one used when you select **VMware > Start Debugging in VM** or **VMware > Start Without Debugging in VM**.

# <span id="page-11-4"></span>**Create Configurations**

When you create a configuration, it includes all aspects of the Integrated Virtual Debugger configuration.

#### **To create configurations**

- 1 Select **VMware > Options**.
- 2 Click the **New** icon next to the **Configuration** drop‐down menu.
- 3 In the New Configuration page, type a name for the new configuration.
- 4 Select a configuration to copy settings from. The default selection is **<Default>**, which includes the default values for all properties that have them. Click **OK**.

The new configuration is created and listed as the active configuration in the **Configuration** and **Active Configuration** drop-down menus. You can begin editing the configuration properties.

# <span id="page-12-0"></span>**Set Configuration Properties**

You can edit configuration properties for a specific configuration by choosing the configuration name from the **Configuration** drop-down menu. You can also edit configuration properties for all configurations by choosing **All Configurations** from the **Configuration** drop‐down menu.

# <span id="page-12-1"></span>**Set General Properties**

The default configuration initially includes many default values, but you must set the virtual machine's configuration file path.

#### **To set general properties**

- 1 Select **VMware > Options**.
- 2 In the left pane, click **Live Debugging in VM** and select **General**.

For more information about any of these options, see "General [Options"](#page-15-1) on page 16.

- 3 Set **Virtual Machine** to the path of the guest's virtual machine configuration file (the .vmx file).
- 4 You can set **Remote Debug Monitor Path** to the location of the Remote Debug Monitor on the host.
- 5 You can enter the **Remote Debug Monitor Name** on the guest.
- 6 You can set **Guest Command** to indicate how the debug command is run: either as a host path through a shared folder (the default) or as a guest path.
- 7 You can set **Shared Folders** to a semicolon‐delimited list of paired folder names in the form <shared\_name>=<host\_folder\_name>.
- 8 You can set the guest login credentials, or specify them when connecting.

# <span id="page-12-2"></span>**Set Pre-Debug Event Properties**

Pre‐Debug Event options determine which actions are performed before the debug command is run.

On Windows Vista and Windows 7 guests, the files or folders that are specified in the **Copy Files** field might fail with an access denied error. You might not have permission to copy files or folders to certain directories like the root folder or the system directory because of the enforced UAC policy. To workaround this issue, specify a different destination folder such as, MyDocuments or temp directory.

If the files or folders with the same name already exist in the guest, copying files or folders with the same name may fail. Before you copy the files or folders, you can either modify the UAC policy or check whether the files or folders with the same name exist. If these files or folders exist, copy the files or folders to a different folder.

#### **To set Pre-Debug Event properties**

- 1 Select **VMware > Options.**
- 2 In the left pane, click **Live Debugging in VM** and select **Pre‐Debug Event**.
- 3 You can set **Revert to Parent Snapshot** to **Yes** or **No**. The default is **No**.

If set to **Yes**, the virtual machine reverts to its parent snapshot when the debugging session is started.

4 You can set **Copy Files** to a semicolon‐delimited list of paired file or directory names that are copied from the host to the guest, in the form <host\_machine\_file/folder>=<virtual\_machine\_file/folder>.

All specified files are copied before the pre-debugging commands are run.

5 You can set **Command Line** to one or more semicolon‐delimited commands that are run after files are copied and before the debugging session starts.

# <span id="page-13-0"></span>**Set Post-Debug Event Properties**

Post‐Debug Event options determine which actions are performed after the debug command ends.

#### **To set Post-Debug Event properties**

- 1 Select **VMware > Options.**
- 2 In the left pane, click **Live Debugging in VM** and select **Post‐Debug Event**.
- 3 You can set **Command Line** to one or more semicolon‐delimited commands that are run after the debugging session ends.
- 4 You can the **Termination Mode** to do nothing, power off the guest, revert to the parent snapshot, or suspend the guest.

# <span id="page-13-1"></span>**Rename a Configuration**

You can rename a configuration so that the new name reflects the settings of your configuration.

#### <span id="page-13-6"></span>**To rename a configuration**

- 1 Select **VMware > Options**.
- 2 Select the configuration to rename from the **Configuration** drop‐down menu and click the **Edit** icon.
- 3 On the Edit Configuration page, select the configuration to rename and click **Rename**.
- 4 Type the new name over the existing name and press Enter.
- 5 At the confirmation prompt click **Yes.** Click **Close**.

The renamed configuration is listed as the active configuration in the **Configuration** drop‐down menu. You can edit its configuration properties, as described in "Set [Configuration](#page-12-0) Properties" on page 13.

## <span id="page-13-2"></span>**Remove a Configuration**

When you no longer need a configuration, you can remove it without affecting another configuration.

#### <span id="page-13-5"></span>**To remove a configuration**

- 1 Select **VMware > Options**.
- 2 Select the configuration to delete from the **Configuration** drop‐down menu and click the **Edit** icon.
- 3 In the Edit Configuration page, select the configuration to delete and click **Remove**.
- 4 At the confirmation prompt, click **Yes**. Click **Close**.

# <span id="page-13-3"></span>**Debug Live Applications in Virtual Machines**

After you create the required configurations for live debugging, the Integrated Virtual Debugger lets you:

- Start a live debugging session in a virtual machine.
- Start an application in a virtual machine without debugging.
- Start a debugging session that attaches to a process already running in a virtual machine.

## <span id="page-13-4"></span>**Start a Live Debugging Session in a Virtual Machine**

<span id="page-13-7"></span>You can debug an application in any configured virtual machine. Log in to the guest system manually before the application is started. For more information, see ["Configure](#page-9-1) User Accounts" on page 10.

#### **To start a live debugging session in a virtual machine**

- 1 Select **VMware > Start Debugging in VM**.
- 2 Perform debugging tasks as you would from the **Debug > Start Debugging** Visual Studio menu.
- 3 (Optional) To stop the processes associated with the debugging session on the guest system and restart debugging, select **VMware > Restart**.

## <span id="page-14-0"></span>**Start a Session Without Debugging in a Virtual Machine**

<span id="page-14-3"></span>You can start an application in any configured virtual machine without debugging it. When you start an application without debugging, the Integrated Virtual Debugger does not run pre‐debug or post‐debug operations, share additional directories, or start the Remote Debug Monitor on the guest system. You must log in to the guest system manually before you run the application. See ["Configure](#page-9-1) User Accounts" on page 10.

#### **To start a session without debugging in a virtual machine**

#### Select **VMware > Start Without Debugging in VM**.

The Integrated Virtual Debugger initiates the following:

- 1 Powers on the virtual machine if necessary.
- 2 Shares the folder with the executable file.
- 3 Runs the executable file to start the application in the virtual machine.
- 4 Removes the shared folder when the executable file ends.

## <span id="page-14-1"></span>**Attach the Debugger to a Process Running in a Virtual Machine**

<span id="page-14-2"></span>Before you attach the debugger to a process running in a virtual machine, make sure that the virtual machine is powered on.

#### **To attach the debugger to a process running in a virtual machine**

- 1 Select **VMware > Attach to Process**.
- 2 Select the virtual machine on which to view running processes from the **Running Virtual Machines** drop‐down menu.
- 3 Set **Remote Debug Monitor** to the location of the Remote Debug Monitor on the host. See [Table 2](#page-15-3)‐1, "General [Configuration](#page-15-3) Properties," on page 16 for more information.
- 4 Type a name for the Remote Debug Monitor on the guest. The default name is VMDebug. If a Remote Debug Monitor is already running on the guest with that name, start another one with a different name.
- 5 Select the process to attach to from the list of available processes and click **Attach**.
- 6 (Optional) Click **Refresh** to refresh the list of running processes.

# <span id="page-15-0"></span>**Configuration Properties Reference**

<span id="page-15-5"></span>You access configuration properties from the **VMware > Options** menu. The **Live Debugging in VM** menu has three sets of options as documented in [Table 2](#page-16-1)-1, Table 2-2, and Table 2-3.

# <span id="page-15-1"></span>**General Options**

<span id="page-15-6"></span>You must set some general properties before you can use live debugging, such as the virtual machine to use, and maybe the guest login credentials.

<span id="page-15-3"></span>**Table 2-1.** General Configuration Properties

| <b>Option Name</b>                         | <b>Function</b>                                                                                                    |
|--------------------------------------------|----------------------------------------------------------------------------------------------------|
| Virtual Machine                            | Specifies the full path to the .vmx file of the virtual machine in which you will be debugging.                                                                                                    |
| <b>Remote Debug</b><br><b>Monitor Path</b> | You can set Remote Debug Monitor Path to the location of the Remote Debug Monitor on the<br>host. The default is the Visual Studio installed path, for example:<br>\Microsoft Visual Studio 8\Common7\IDE\Remote Debugger\x86\msvsmon.exe<br>Use default x86 Remote Debug Monitor to debug a 32-bit process in a 32-bit virtual machine and<br>a 32-bit process in a 64-bit virtual machine. To debug a 64-bit process in a 64-bit virtual machine,<br>change the path to use the 64-bit Remote Debug Monitor x64 instead:                                                                                                    |
|                                            | \Microsoft Visual Studio 8\Common7\IDE\Remote Debugger\x64\msvsmon.exe                                                                                                    |
| <b>Remote Debug</b><br><b>Monitor Name</b> | You can enter the Remote Debug Monitor Name on the guest. The default is VMDebug.<br>If a Remote Debug Monitor is already running on the guest, when the new connection is made<br>between the Remote Debug Monitor on the guest and Visual Studio on the host, you are<br>prompted to select whether to connect to the debugger that is running or start another debugger<br>with a different name. If you want to connect to the debugger that is already in the guest you<br>must use the Remote Debug Monitor Name, otherwise the debugging session fails.                                                                                                    |
| <b>Guest Command</b>                       | When you select <use command="" host's="" project="" studio="" visual="">, the project command is run from<br/>the Visual Studio project properties command. The folder where the command is located is<br/>shared before the debugging session is started. The command is run from the shared folder, and<br/>when the debugging session ends, the folder is no longer shared. The shared folder name is:<br/>\\vmware-host\Shared Folders\.\$(ProjectName)<random_number><br/>When you select <run command="" guest="">, the command is run from the specified path on the<br/>guest. The default is to run from the shared folder on the host.</run></random_number></use> |
| <b>Shared Folders</b>                      | Specifies one or more directories to be shared by the host with the virtual machine.<br>Insert a semicolon $\chi$ to separate items in a list of name and directory pairs, of the form<br><shared name=""> =&lt; host folder name&gt;.</shared>                                                                                                    |
| <b>Guest Login</b><br><b>Credentials</b>   | Specifies the login credentials for the guest operating system. If this option is not configured, a<br>prompt appears asking for the login credentials, and this option is updated with the credentials.                                                                                                    |

# <span id="page-15-2"></span>**Pre-Debug Event Options**

The pre-debug options pertain to actions taken before the target program starts. All are optional.

<span id="page-15-4"></span>**Table 2-2.** Pre-Debug Event Configuration Properties

| <b>Option Name</b>                  | <b>Function</b>                                                                                                    |
|-------------------------------------|----------------------------------------------------------------------------------------------------|
| <b>Revert to Parent</b><br>Snapshot | If set to Yes, the virtual machine reverts to its parent snapshot when the debugging session<br>starts. If set to No (the default), it does not revert.                                                                                                    |
| <b>Copy Files</b>                   | Lists the files or folders to copy from the host machine to the virtual machine before debugging<br>begins. Insert a semicolon $\chi$ to separate items in the list of host and guest file or folder pairs, in<br>the form <host_file folder="" or="">=<guest_file folder="" or="">. For example, the host and guest pair<br/><math>C:\text{g\text{g\cdot}xt=C:\config\contig.txt=0;</math><br/>file on the host to the configs\config.txt file in the guest before debugging. You can copy<br/>entire folders in the same manner. This configuration property is optional.</guest_file></host_file> |
| <b>Command Line</b>                 | Specifies a command line to run before debugging starts. You can specify multiple commands<br>by separating them with a semicolon (;). This configuration property is optional.                                                                                                    |

# <span id="page-16-0"></span>**Post-Debug Event Options**

The post-debug options pertain to actions taken after the target program ends. All are optional.

| <b>Option Name</b>      | <b>Function</b>                                                                                                    |
|-------------------------|----------------------------------------------------------------------------------------------------|
| <b>Command Line</b>     | Specifies a command line to run after debugging ends. You can specify multiple commands by<br>separating them with a semicolon (;). This configuration property is optional.                                                                                                    |
| <b>Termination Mode</b> | Specifies what should be done to the state of the virtual machine after a program finishes.<br>$\blacksquare$ No operation – the virtual machine is left in the same state.<br>■ <b>Shutdown</b> – the virtual machine is powered off.<br><b>E</b> Revert to Parent Snapshot – the virtual machine is reverted to the snapshot that is the<br>parent of the current position in the snapshot tree.<br><b>Suspend</b> – the virtual machine is suspended. |

<span id="page-16-1"></span>**Table 2-3.** Post-Debug Event Configuration Properties

Integrated Virtual Debugger for Visual Studio Developer's Guide

# <span id="page-18-1"></span><span id="page-18-0"></span>**Troubleshooting Live Debugging**

Before you start troubleshooting an error, make sure that you have correctly installed and configured the Integrated Virtual Debugger. This chapter includes the following sections:

- ["Reporting](#page-18-2) Bugs and Viewing Log Files" on page 19
- "Live [Debugging](#page-18-4) Tips" on page 19

# <span id="page-18-2"></span>**Reporting Bugs and Viewing Log Files**

Contact VMware customer support to report any bugs and send the log files that were generated. To view the log files, select **VMware > About VMware Virtual Debugger**. The log files contain informational and error messages about the actions of the Integrated Virtual Debugger.

- A log file, vmware-vsid-<user\_name>-<integer>.log, is created in the \Documents and Settings\<user\_name>\Local Settings\Temp directory.
- A log file, vmware-vixWrapper-<user\_name>-<pid>.log, is created in the \Documents and Settings\<user\_name>\Local Settings\Temp\vmware-<user\_name> directory.

# <span id="page-18-3"></span>**Files Maintained by the Integrated Virtual Debugger**

<span id="page-18-6"></span>The Integrated Virtual Debugger uses the Visual Studio environment to create its own files:

- A preference file, vsid-prefs.xml, is located in the \Documents and Settings\<user\_name>\Application Data\VMware directory. Do not edit this file directly. It is updated when you make changes in the Integrated Virtual Debugger configuration pages.
- A file, <project\_name>. idc, is created in the project directory for each project type that the Integrated Virtual Debugger supports.

# <span id="page-18-4"></span>**Live Debugging Tips**

<span id="page-18-7"></span>You might experience the following errors when you are debugging using the live debugging mode.

# <span id="page-18-5"></span>**Cannot Change Shortcut Keys**

#### **Problem**

If you change the shortcut keys for VMDebugger commands, the tooltips for the **VMware** menu and toolbar do not reflect the changes.

#### **Solution**

Restart Visual Studio to see your latest changes appear in the **VMware** menu and toolbar. To access the keyboard mapping scheme for the VMDebugger commands, select **Tools > Options > Keyboard**.

# <span id="page-19-0"></span>**Live Debugging Session Does Not Start**

#### **Problem**

A live debugging session fails to start and the last message in the VMware output window (and log file) is Waiting for VMware Tools to start.

#### **Solution**

Check whether the guest system has the latest VMware Tools installed and running. If not, upgrade to the latest version of VMware Tools. For more information, see the *VMware Workstation User's Manual*.

# <span id="page-19-1"></span>**Cannot Exit Visual Studio with Powered On Virtual Machine**

#### **Problem**

If you attempt to exit Visual Studio after you start a debugging session but before you log in to the guest or run VMware Tools on the guest, Visual Studio does not exit.

#### **Solution**

Power off the virtual machine or log in to the guest operating system.

# <span id="page-19-2"></span>**Cannot Prevent VMDebugger Add-in from Loading**

#### **Problem**

In **Tools > Add‐In Manager**, deselecting **Startup** does not prevent the Integrated Virtual Debugger Add‐in from loading.

#### **Solution**

To permanently uninstall the Integrated Virtual Debugger, run the Workstation installation program, select **Modify/Change** on the program maintenance page. In **Custom** setup, deselect **Visual Studio PlugIn**, and click Finish.

# <span id="page-19-3"></span>**Need to Clean Up After a Failure to Debug Locally**

#### **Problem**

If you try to run the debugger locally after a debugging session in a virtual machine fails or stalls, you might get a Visual Studio error that indicates that the remote server cannot be found.

#### **Solution**

Before you begin debugging in a local environment you must clean up the failure.

#### **To clean up after a failure and debug locally**

- 1 To clean up the failure, do one of the following:
	- In C++, select **Project Property Pages > Debugging** and set the **Debugger to Launch** property to Local Windows Debugger.
	- Set the **Command** property to either an empty string or the correct local path.

In C# and Visual Basic, select **Project Property Pages > Debug**. Make sure **Start project** is selected and **Use remote machine** is deselected.

- 2 (Optional) You can remove any shared folders that were used to run the debug command and the Remote Debug Monitor. Shared folders are usually removed at the end of a debugging session, but they might not be removed in the following circumstances:
	- If the debugging session causes a failure.
	- If the virtual machine is powered off while the debugging session is still running.

Shared folders are typically reused when another debugging session is started, so cleanup is not required.

# <span id="page-20-0"></span>**Visual Studio 2005 Fails in Vista**

#### **Problem**

Live debugging mode does not work in Visual Studio 2005 on a Windows Vista host.

#### **Solutions**

- Manually configure the firewall to allow traffic from Visual Studio.
- Run Visual Studio with Administrator permissions.

For more information about Visual Studio 2005 on Vista, go to the Microsoft Developer Network Web site and search for "Visual Studio 2005 on Windows Vista Issue List."

Integrated Virtual Debugger for Visual Studio Developer's Guide

# <span id="page-22-0"></span>**Index**

# **C**

configurations in live debugging removing **[14](#page-13-5)** renaming **[14](#page-13-6)**

# **D**

debugging attaching to a process in a virtual machine **[15](#page-14-2)** modes in the Integrated Virtual Debugger **[7](#page-6-4)** debugging modes **[7](#page-6-4)**

# **I**

install Remote Debug Monitor **[11](#page-10-4)** Integrated Virtual Debugger configuring for live debugging **[12](#page-11-5)** environment **[19](#page-18-6)** Visual Studio **[7](#page-6-5)**

# **L**

live debugging configuration properties **[16](#page-15-5)** configuring group policy **[9](#page-8-5)** configuring user accounts **[10](#page-9-3)** configuring Windows XP firewall **[10](#page-9-4)** set general properties **[16](#page-15-6)** starting in a virtual machine **[14](#page-13-7)** using **[9](#page-8-6)**

## **M**

msvsmon.exe program **[8](#page-7-3)**

# **N**

.NET framework, Microsoft **[11](#page-10-5)**

# **R**

Remote Debug Monitor **[8](#page-7-3)**

# **S**

starting live debugging session in a virtual machine **[14](#page-13-7)** session in a virtual machine without debugging **[15](#page-14-3)** supported guest operating systems **[8](#page-7-4)** supported programming languages **[8](#page-7-5)** supported versions for live debugging **[8](#page-7-3)** system requirements for live debugging **[8](#page-7-6)**

# **T**

technical support resources **[5](#page-4-2)** troubleshooting live debugging **[19](#page-18-7)**

# **W**

Windows group policy settings **[9](#page-8-7)**

Integrated Virtual Debugger for Visual Studio Developer's Guide